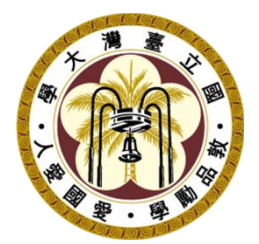

# 臺灣大學中英文網頁模版製作申請 使用手冊

國立臺灣大學計算機與資訊網路中心教學研究組製作

中華民國 106 年 12 月

目錄

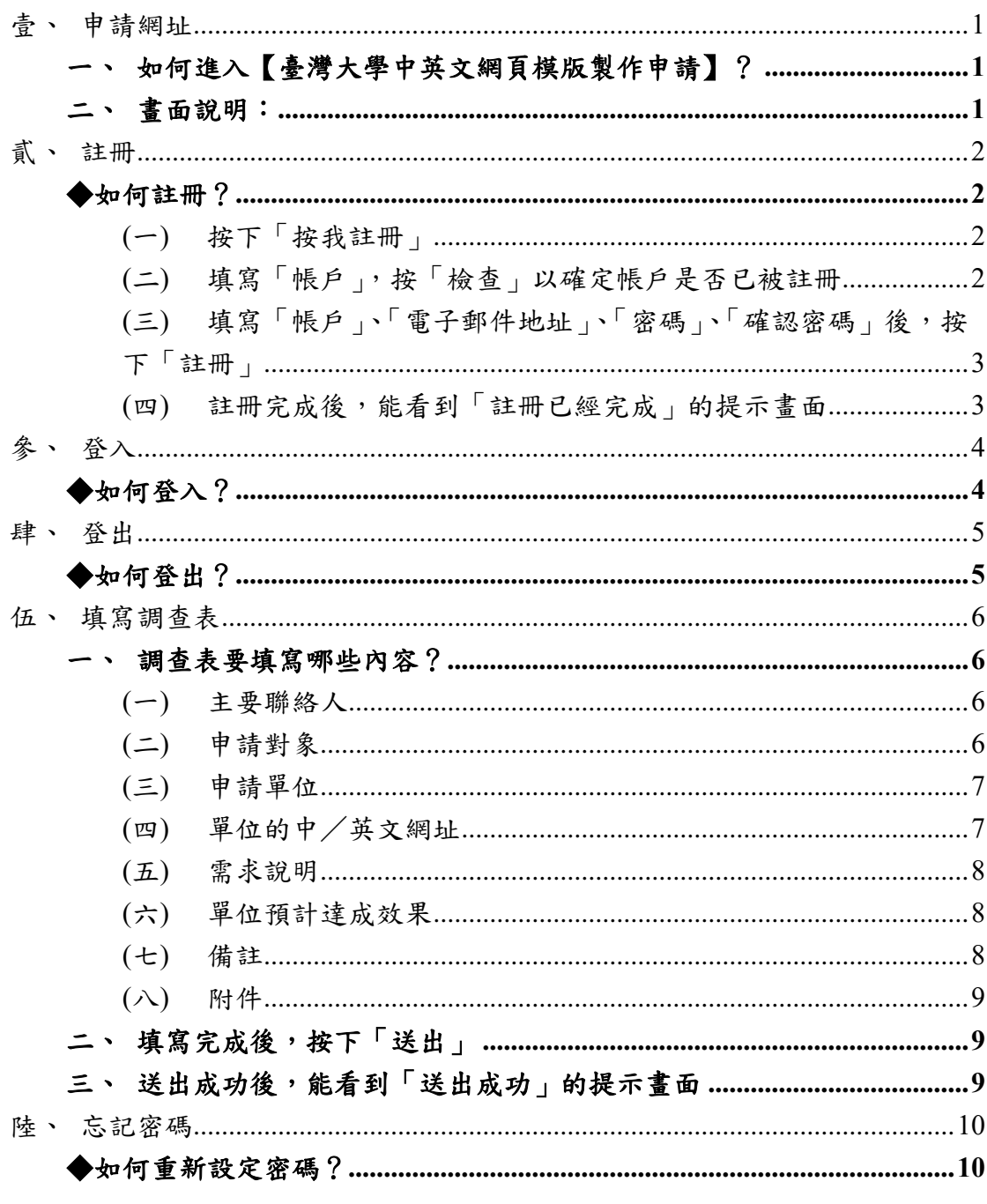

# <span id="page-2-0"></span>壹、申請網址

<span id="page-2-1"></span>一、如何進入【臺灣大學中英文網頁模版製作申請】?

# 請開啟瀏覽器,在網址列中鍵入

「<https://webpageprod.ntu.edu.tw/webapp/>」即可。

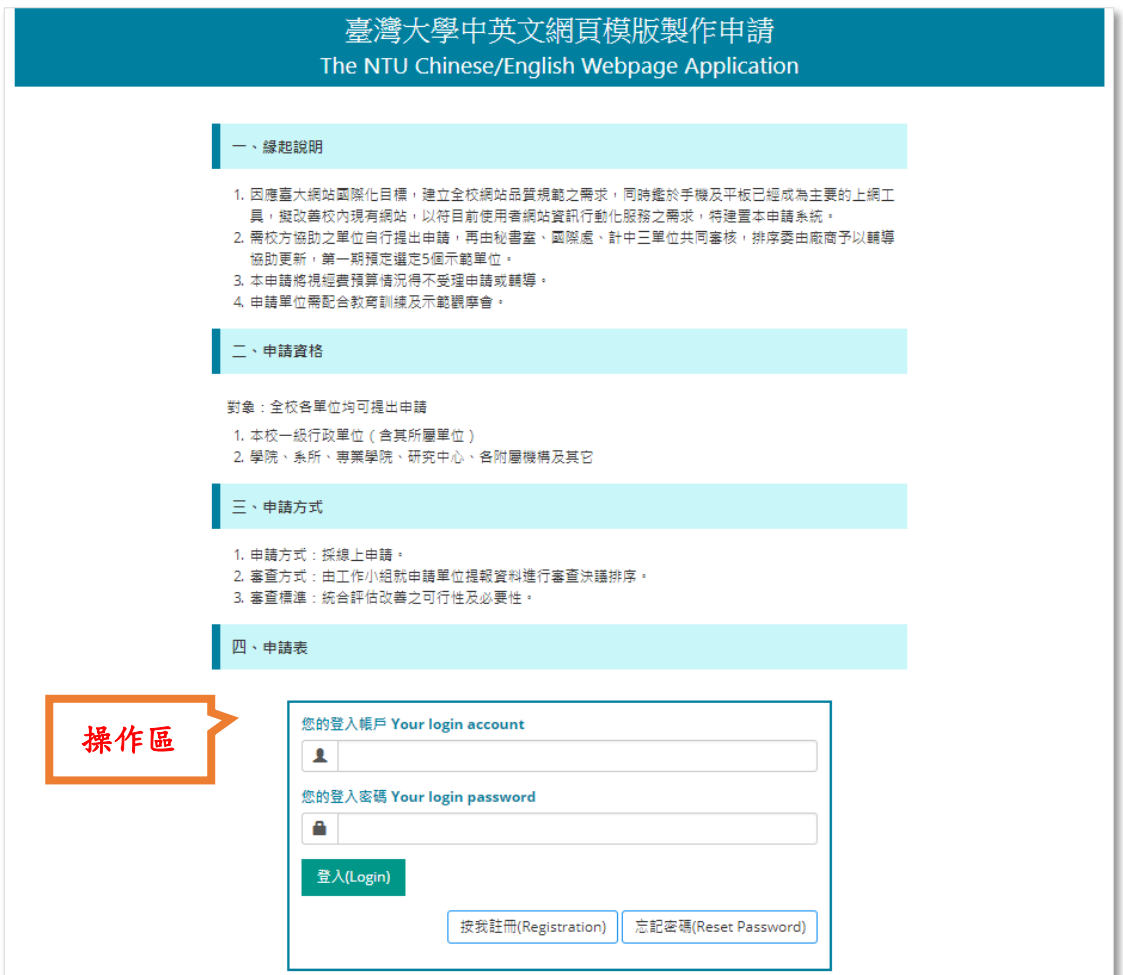

圖 **1**:首頁畫面

- <span id="page-2-2"></span>二、畫面說明:
- **(**一**)** 操作區:提供使用者登入功能,以及按我註冊、忘記密碼等切換按鈕。
- (二) 版權區:提供網站的聯絡資訊,包括電話、電子郵件、地址、常用聯結等 資訊。

¥

# <span id="page-3-0"></span>貳、註冊

# <span id="page-3-1"></span>◆如何註冊?

<span id="page-3-2"></span>**(**一**)** 按下「按我註冊」

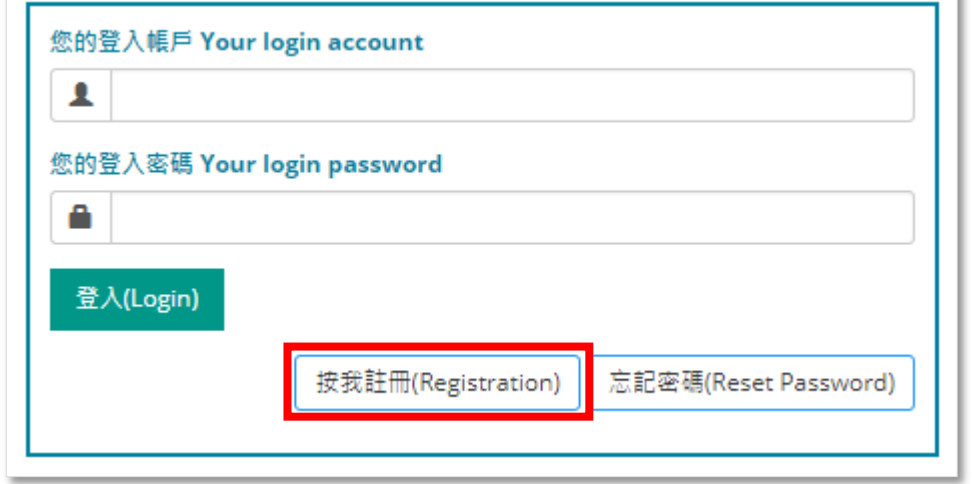

## 圖 **2**:如何前往註冊頁面的畫面範例

# <span id="page-3-3"></span>**(**二**)** 填寫「帳戶」,按「檢查」以確定帳戶是否已被註冊

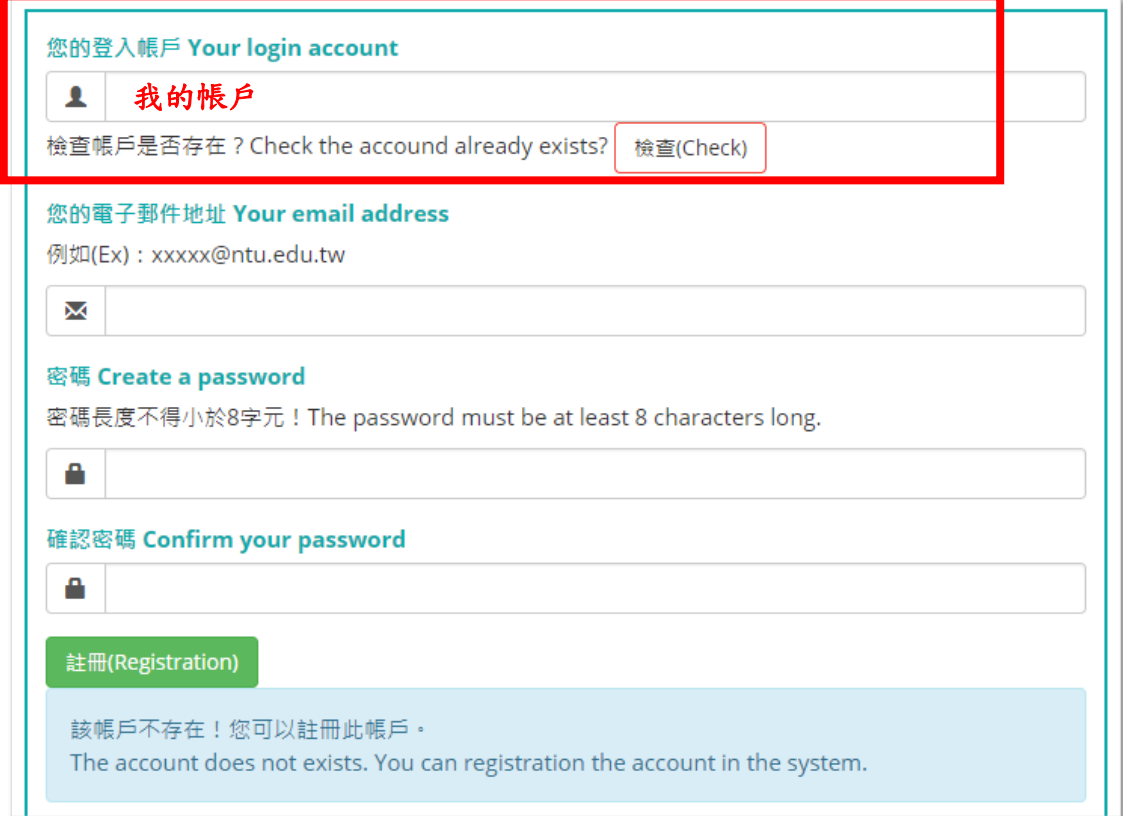

# 圖 **3**:帳戶是否可以註冊的檢查畫面範例

# <span id="page-4-0"></span>(三) 填寫「帳戶」、「電子郵件地址」、「密碼」、「確認密碼」後,按下「註冊」

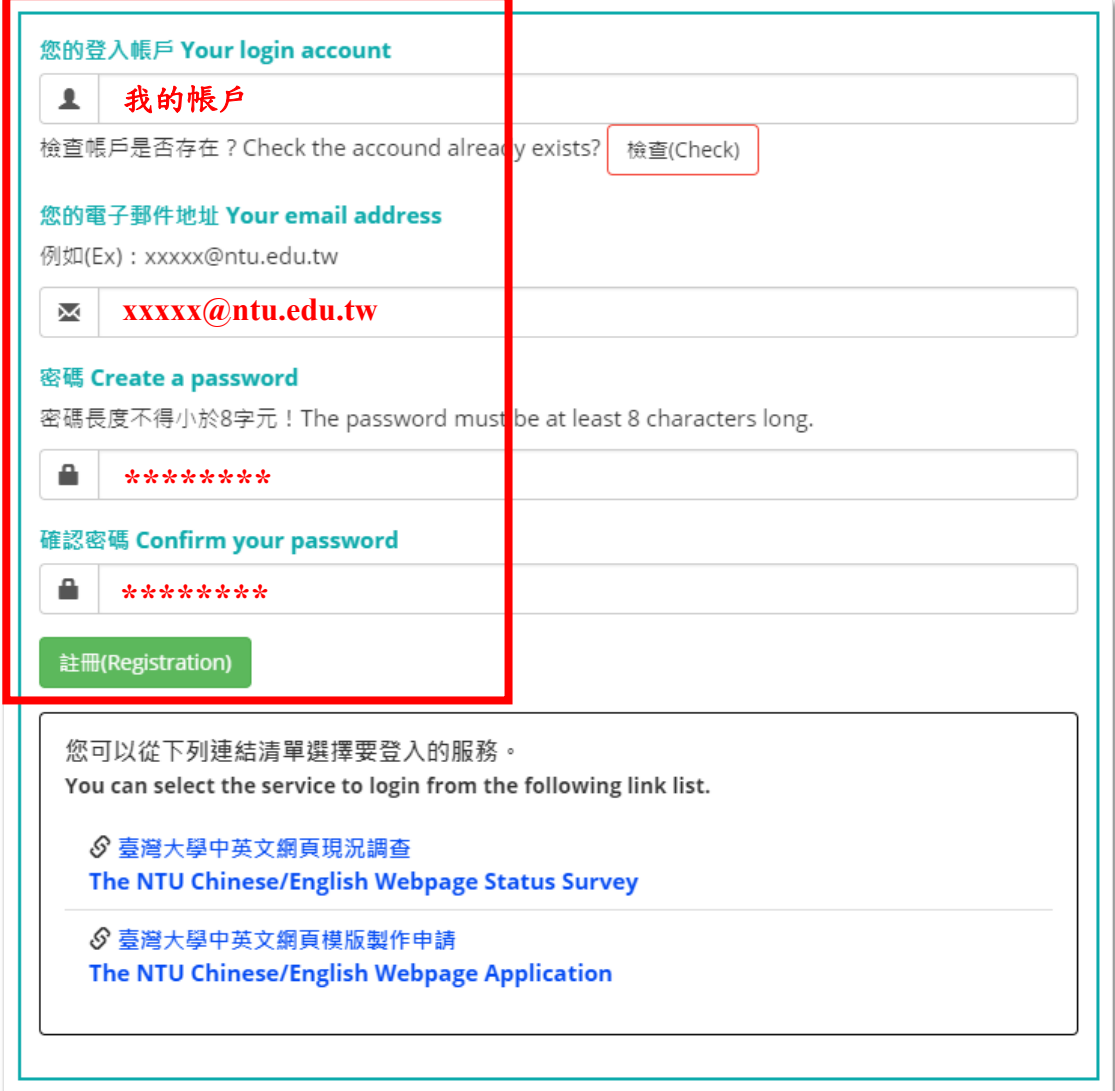

#### 圖 **4**:註冊的畫面範例

# <span id="page-4-1"></span>(四) 註冊完成後,能看到「註冊已經完成」的提示畫面

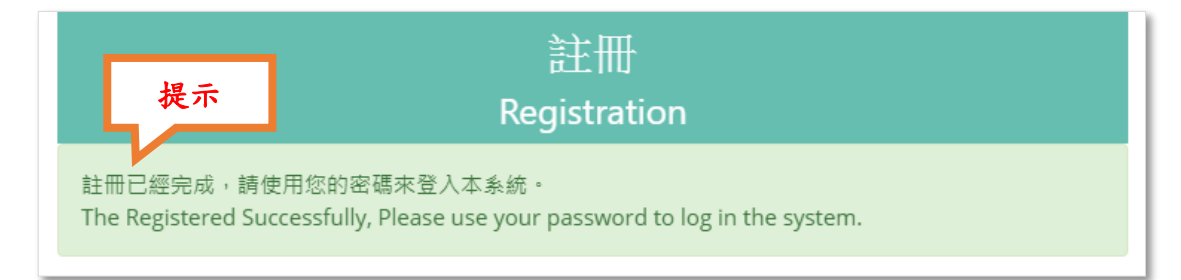

## 圖 **5**:註冊完成後的畫面

# <span id="page-5-0"></span>參、登入

<span id="page-5-1"></span>◆如何登入?

一、填寫「帳戶」、「密碼」後,按下「登入」

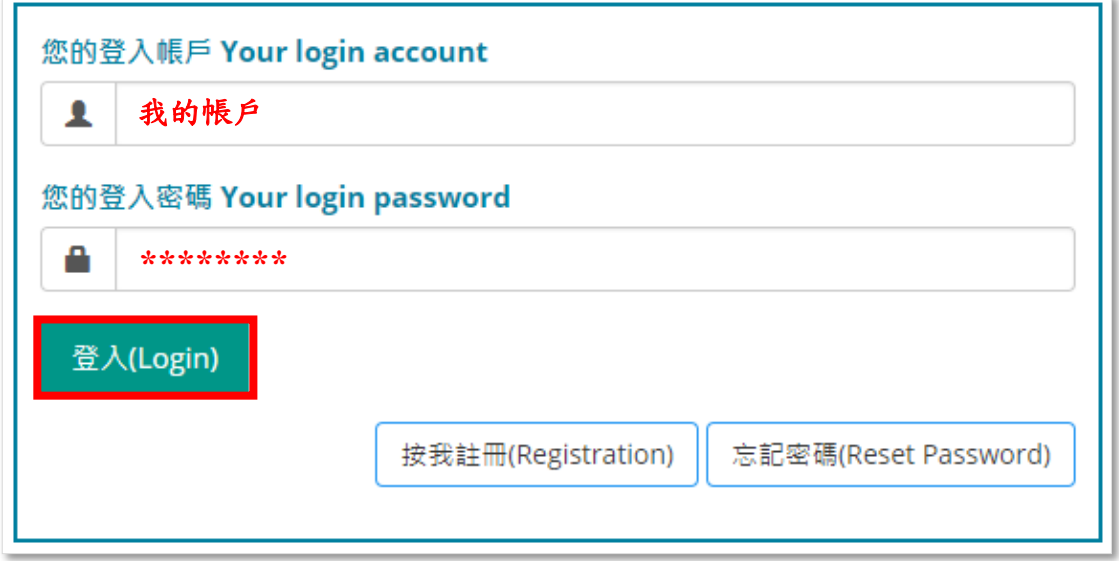

圖 **6**:登入前的畫面範例

二、登入成功後,能看到自動登出倒數計時的提示畫面

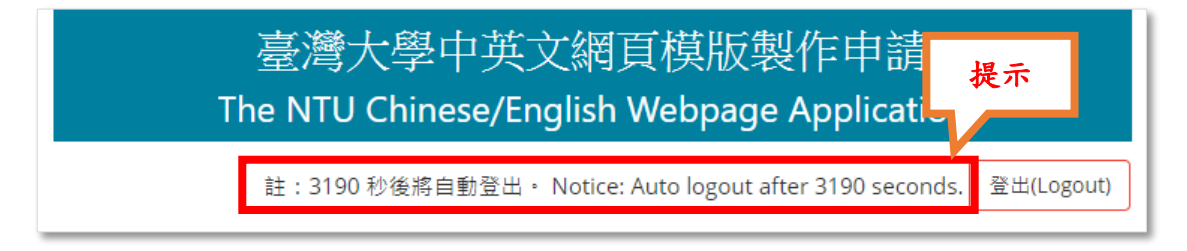

圖 **7**:登入成功後的畫面範例及提示

# <span id="page-6-0"></span>肆、登出

<span id="page-6-1"></span>◆如何登出?

# 一、 按下「登出」

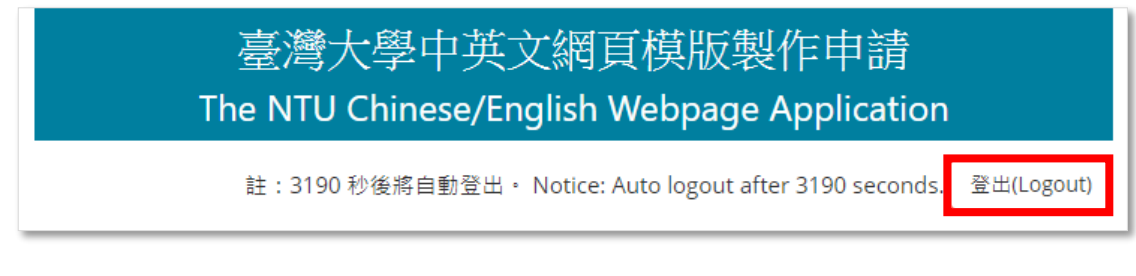

圖 **8**:尚未登出時的畫面範例

# 二、 登出成功,並看到「登出成功」的提示

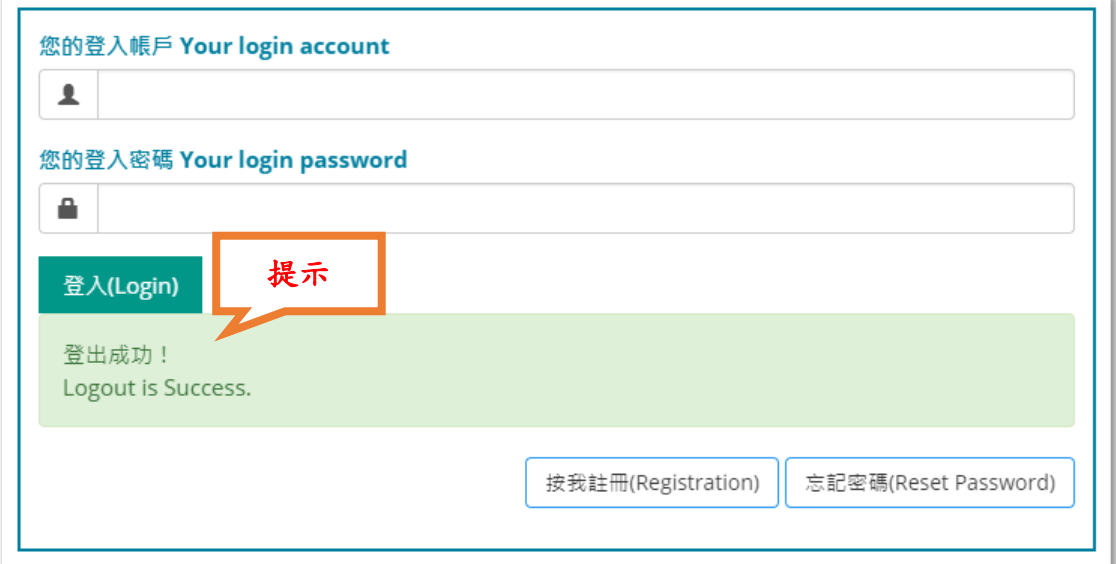

### 圖 **9**:登出後的畫面範例

# <span id="page-7-0"></span>伍、填寫調查表

# <span id="page-7-1"></span>一、調查表要填寫哪些內容?

# <span id="page-7-2"></span>**(**一**)** 主要聯絡人

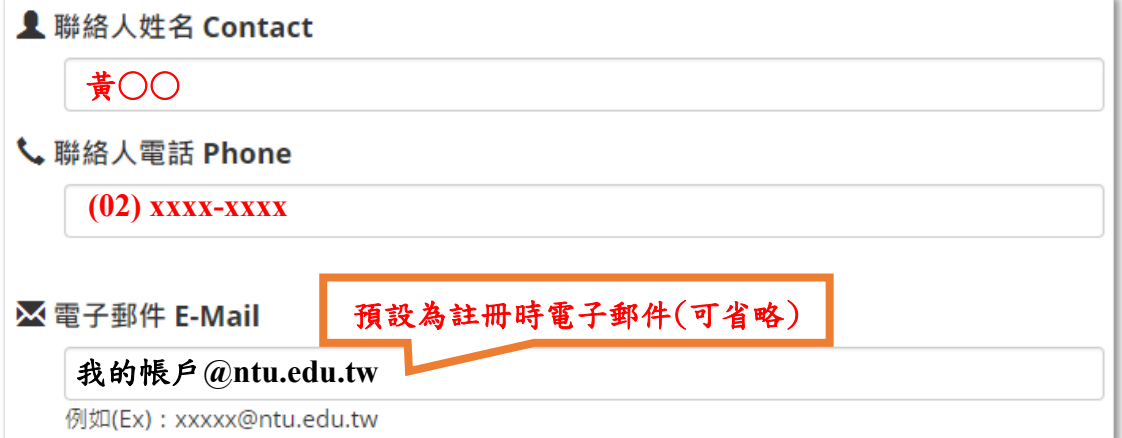

# 圖 **10**:填寫聯絡人的畫面範例

<span id="page-7-3"></span>**(**二**)** 申請對象

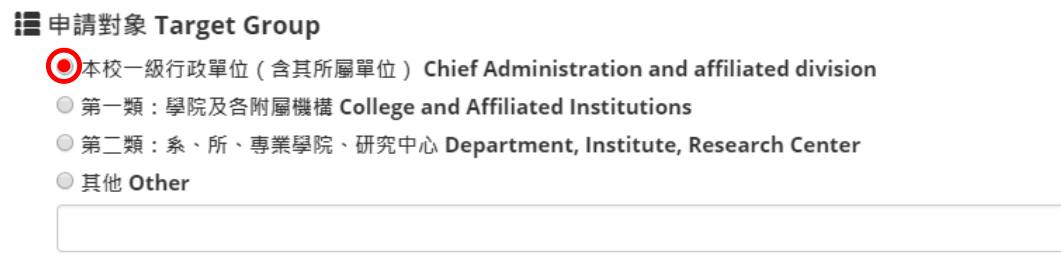

圖 **11**:填寫需求單位的畫面範例

# <span id="page-8-0"></span>**(**三**)** 申請單位

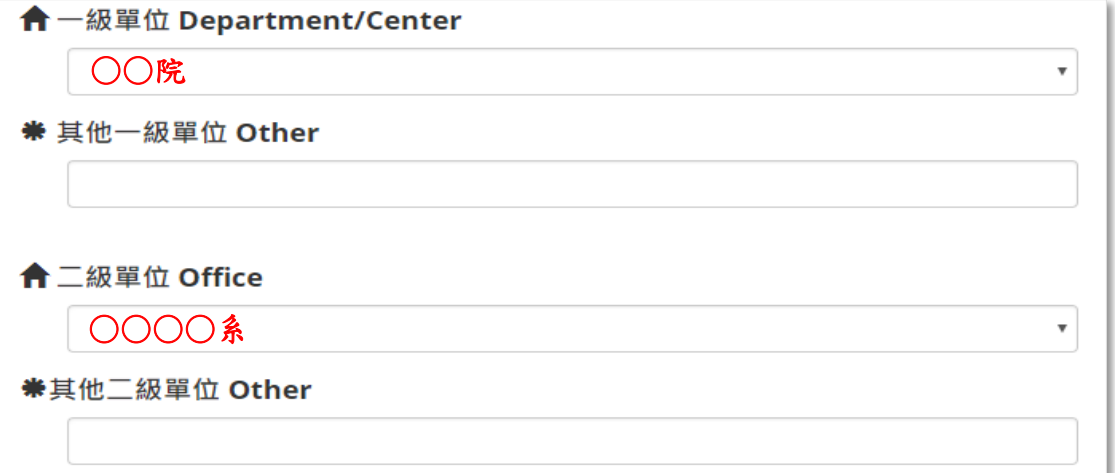

# 圖 **12**:填寫需求單位的畫面範例

# <span id="page-8-1"></span>**(**四**)** 單位的中/英文網址

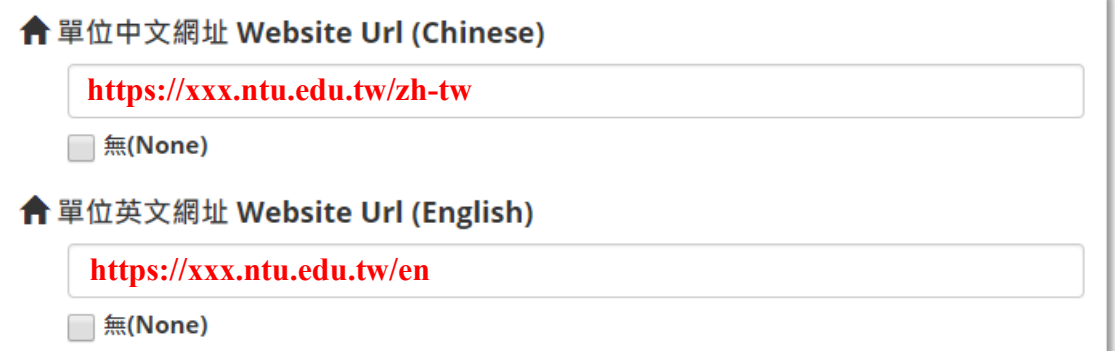

# 圖 **13**:填寫單位中/英文網址的畫面範例

#### **(**五**)** 需求說明

<span id="page-9-0"></span>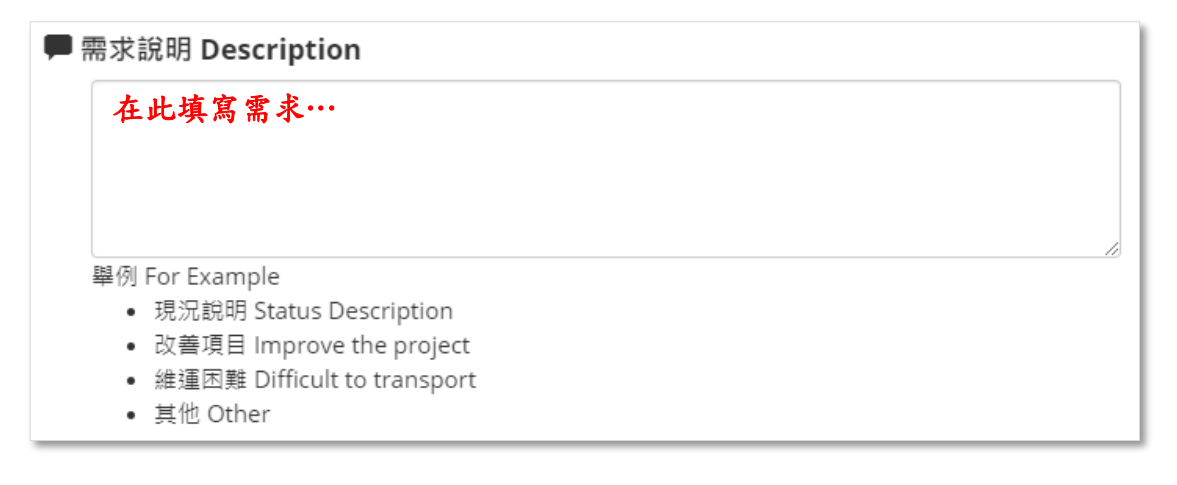

#### 圖 **14**:填寫需求說明的畫面範例

#### <span id="page-9-1"></span>**(**六**)** 單位預計達成效果

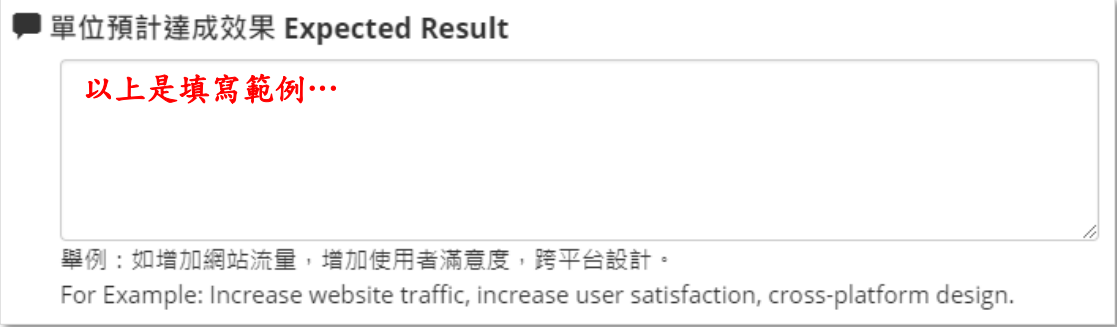

## 圖 **15**:填寫單位預計達成效果的畫面範例

<span id="page-9-2"></span>**(**七**)** 備註

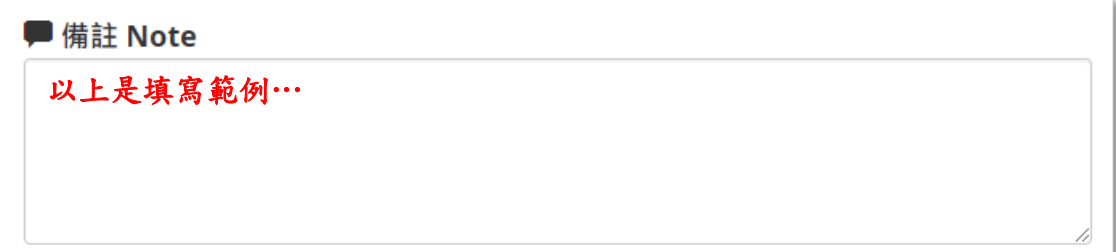

### 圖 **16**:填寫備註的畫面範例

#### **(**八**)** 附件

<span id="page-10-0"></span>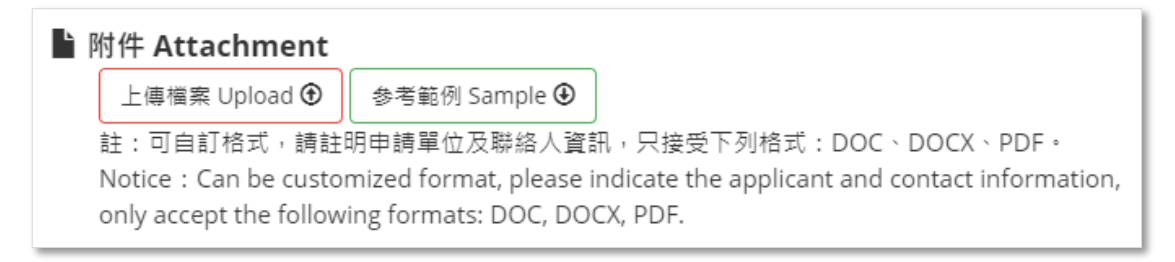

#### 圖 **17**:上傳附件的畫面範例

#### <span id="page-10-1"></span>二、填寫完成後,按下「送出」

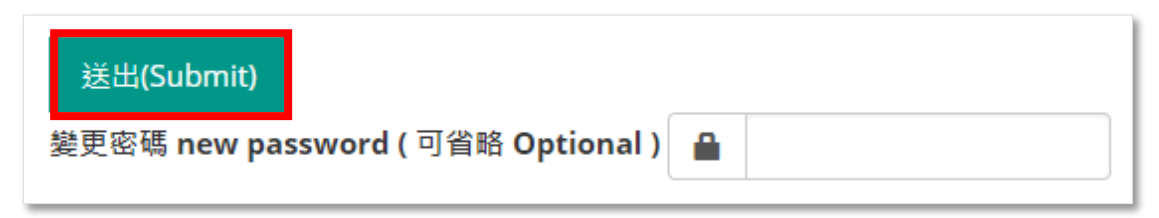

#### 圖 **18**:尚未將調查表送出前的畫面範例

#### <span id="page-10-2"></span>三、送出成功後,能看到「送出成功」的提示畫面

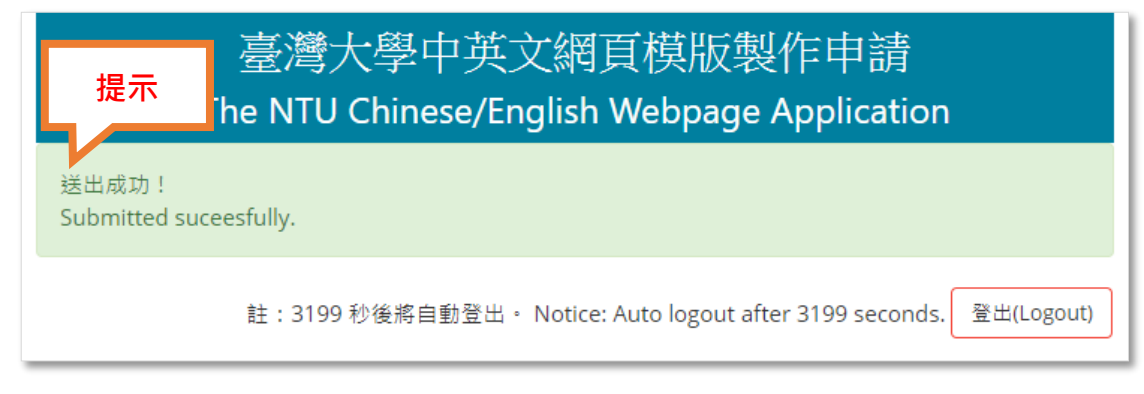

## 圖 **19**:將調查表送出後的畫面範例

# <span id="page-11-0"></span>陸、忘記密碼

# <span id="page-11-1"></span>◆如何重新設定密碼?

# 一、按下「忘記密碼」

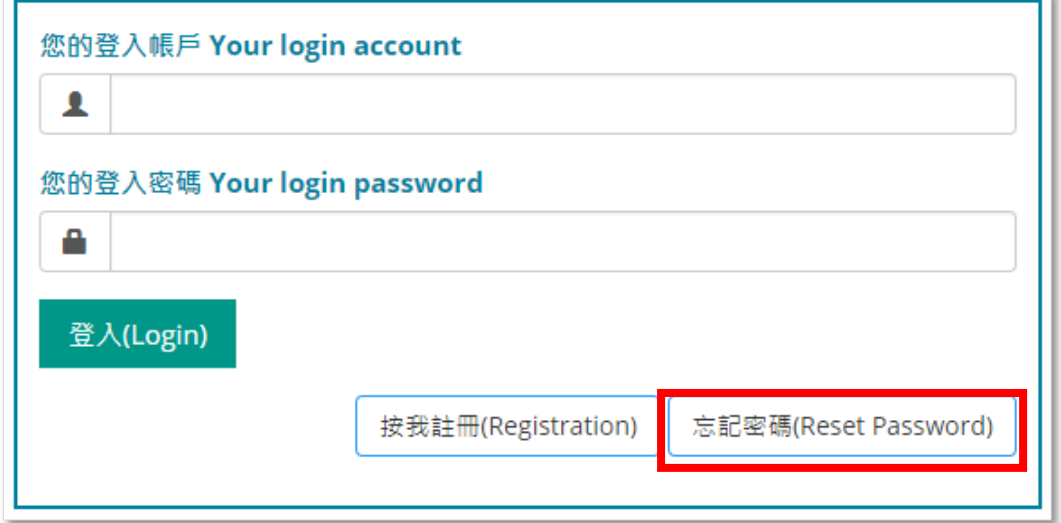

# 圖 **20**:如何前往忘記密碼頁面的畫面範例

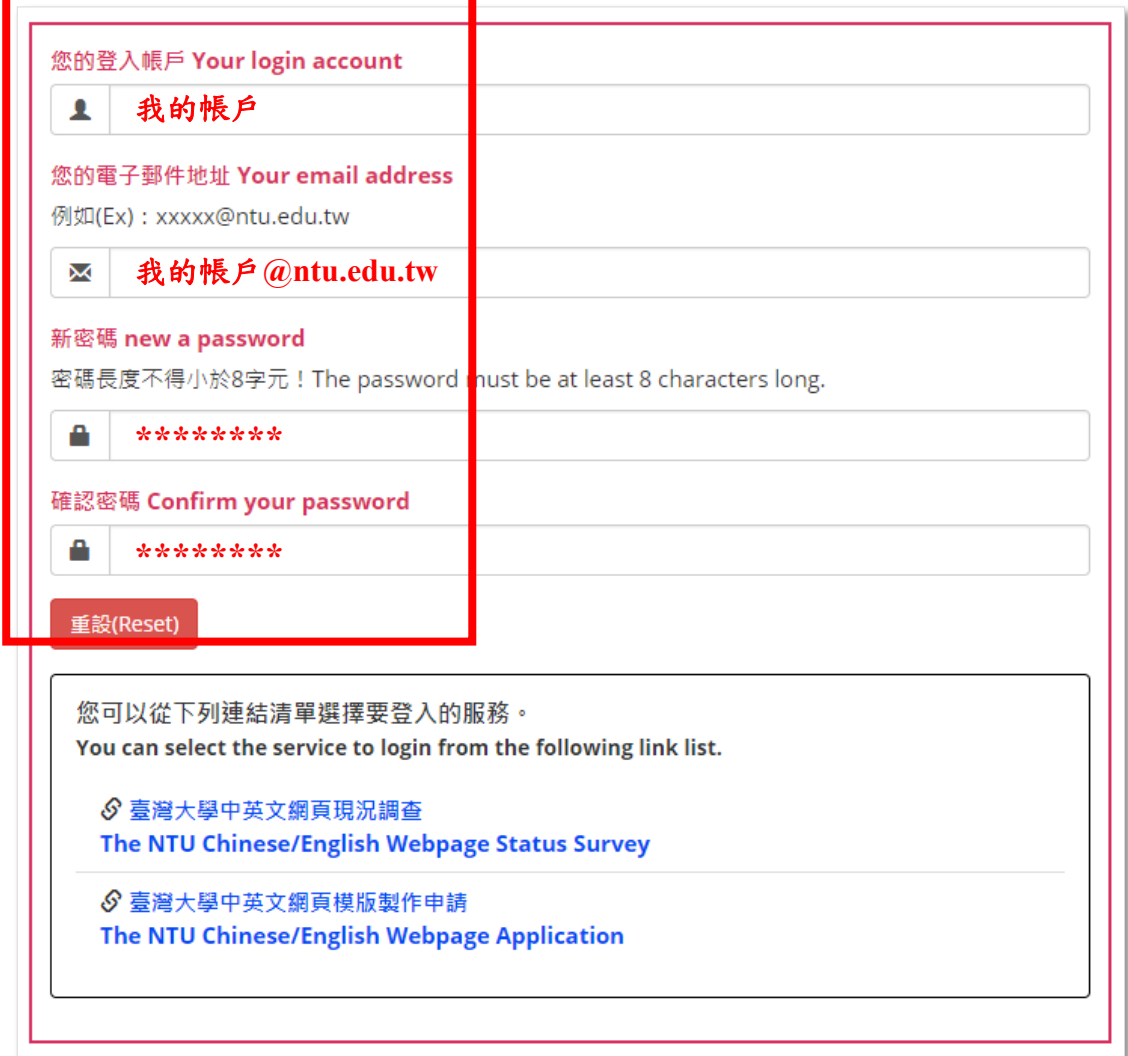

二、填寫帳戶、電子郵件地址、新密碼、確認密碼後,按下「重設」

#### 圖 **21**:註冊的畫面範例

# 三、重設密碼完成後,能看到「密碼已經重新設定」的提示畫面

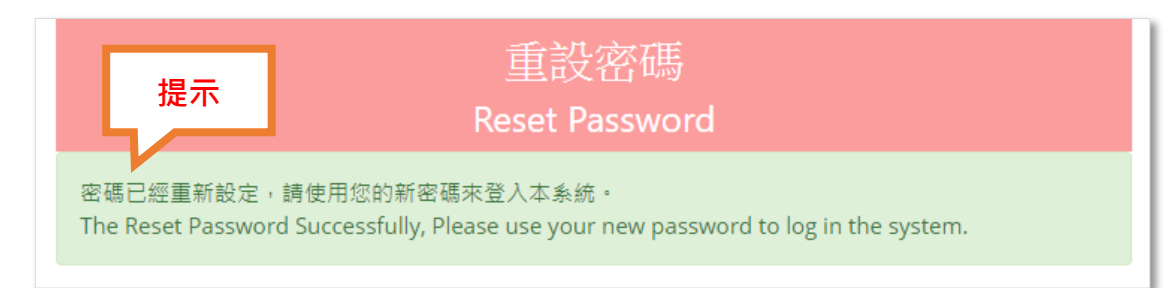

#### 圖 **22**:重設密碼完成後的畫面